基于应激-素质模型的心理健康教育大数据平台

## 手机登录方式

提示:由于服务器暂时未开放外网,使用时需将手机通过 VPN 或无线网接入校园网。

## 一、安卓系统的手机

用户通过手机浏览器扫描下述二维码,下载 APP, 安装即可。

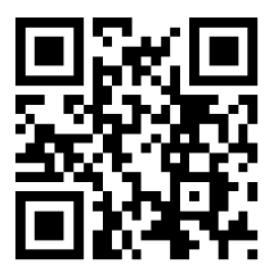

## 二、苹果手机

用户可通过微信,扫描下面的二码,打开软件,之后按下述步骤操作即可顺利在手机桌面上 创建快捷图标,方便用户使用。

(1) "识别下图中二维码",即可打开软件。

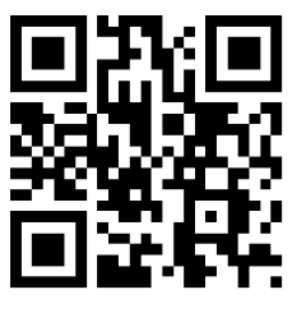

(2) 通过微信打开软件后,点击屏幕右上角"…"图标, 如下图:

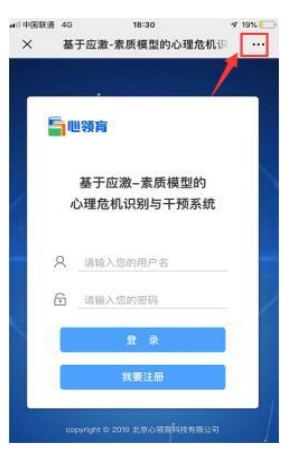

(3) 选择"在 Safari 中打开", 如下图

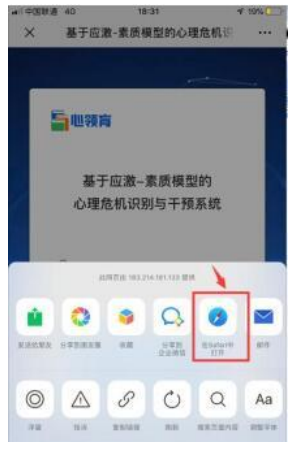

(4) 用 Safari 打开软件后, 点击屏幕下方"箭头"图标, 如下图:

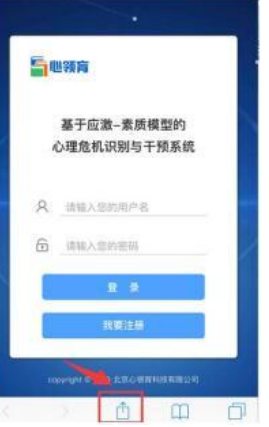

(5) 点击"箭头"图标后,再点击"添加到主屏幕"按钮,如下图:

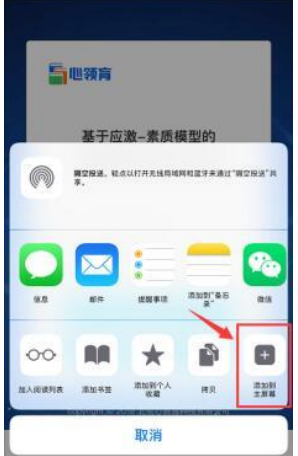

(6) 点击"添加到主屏幕"按钮后, 在弹出页面上点击"添加"按 钮,即可。

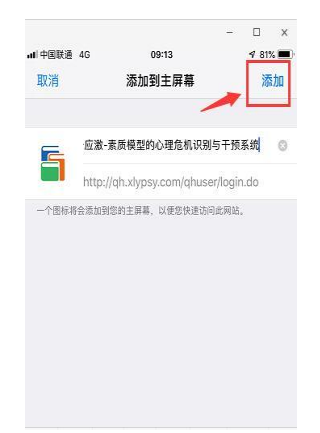

(7)通过上述 6 步即可将软件在手机主屏幕上建立快捷图标,日后使用时,可直接点击新 建的图标即可。

附:电脑访问软件地址如下:

[http://myjj.xlypsy.com/user/login.do](http://222.198.115.107/user/login.do)